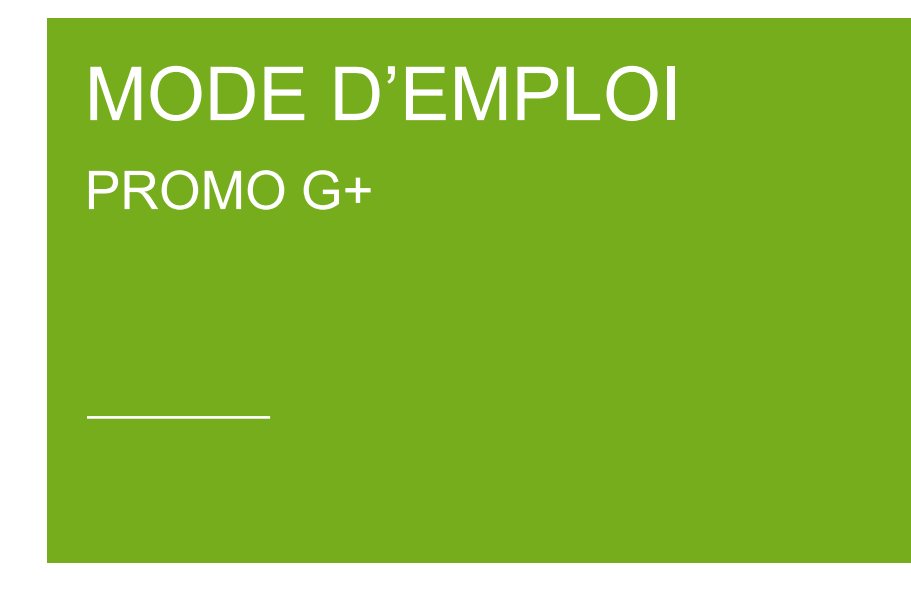

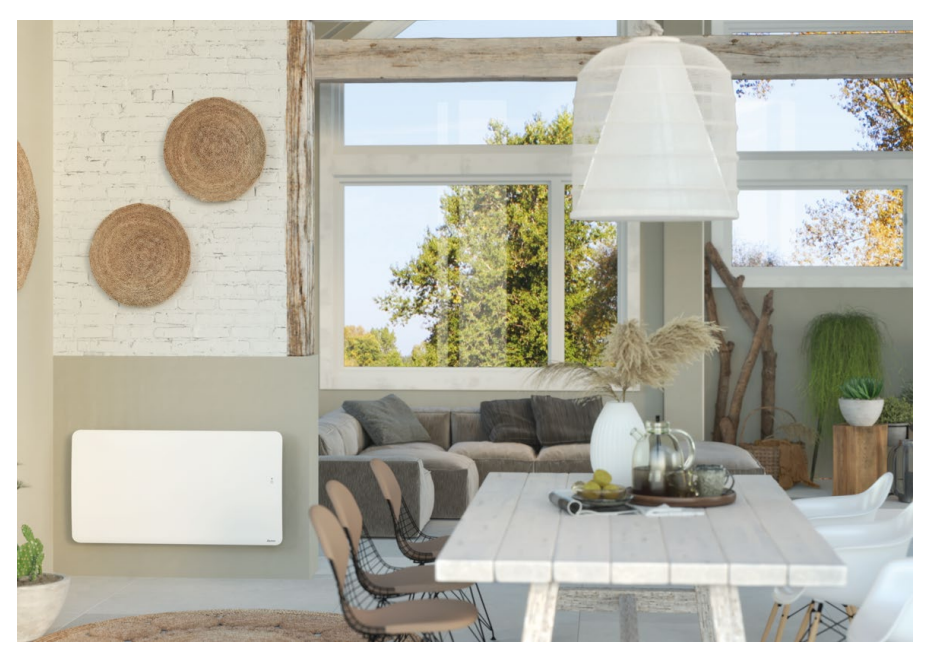

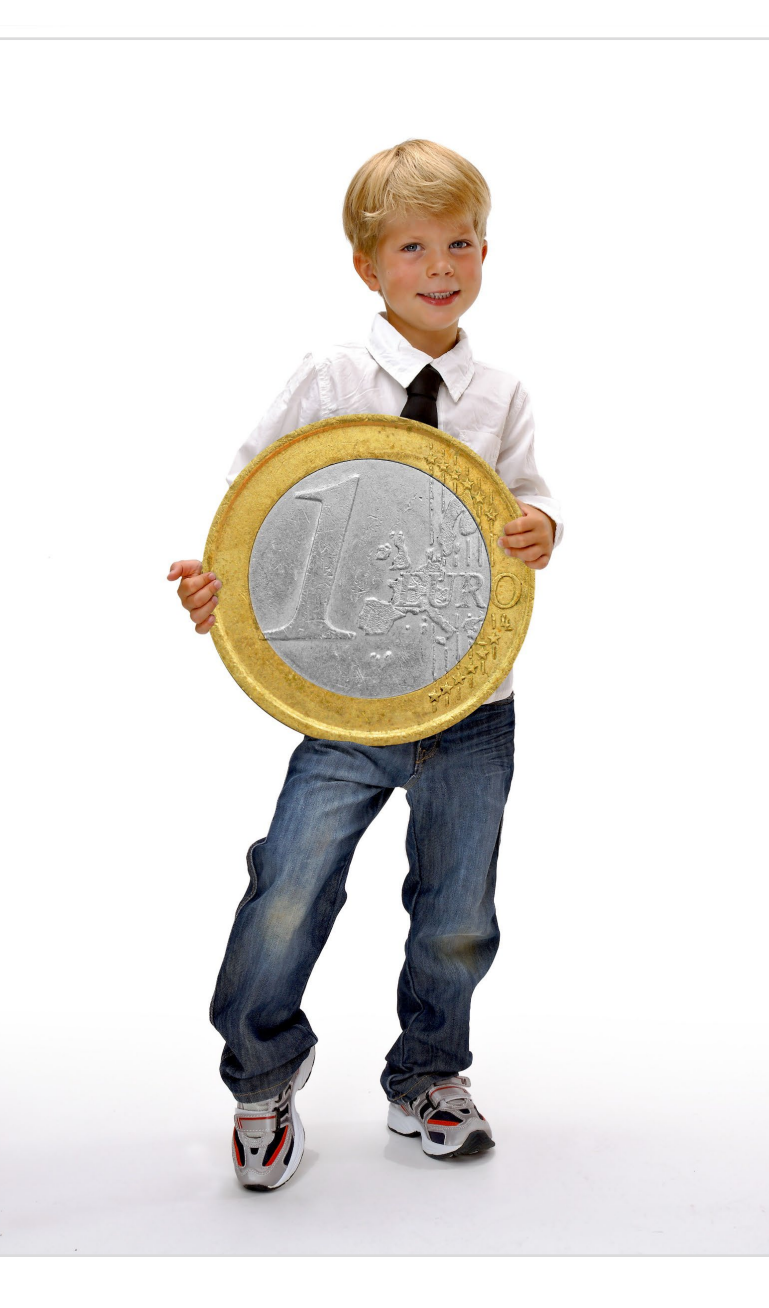

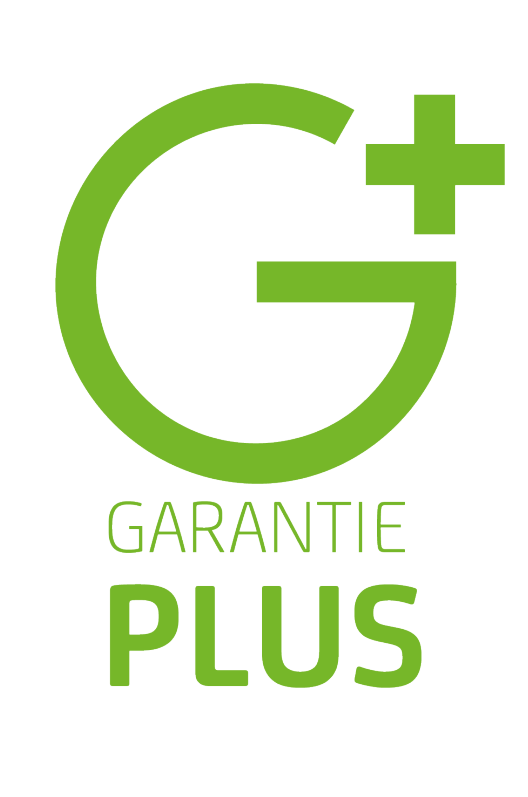

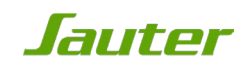

# ETAPE 2 : INFORMATIONS À PRÉPARER

Vous venez d'acquérir un produit et vous souhaitez participer à la promotion Garantie Plus à 1€

Avant de commencer votre inscription:

 Repérez, découpez et conservez le code-barres original qui se trouve sur l'emballage de votre appareil: il vous sera demandé de le joindre aux autres pièces du dossier en cas de gain.

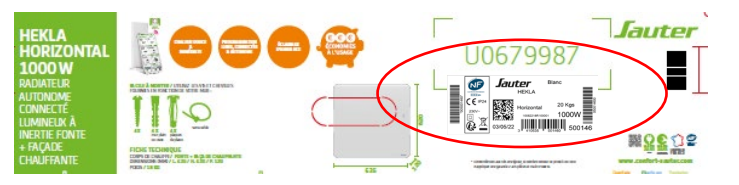

- Repérez et notez le code article de votre appareil: celui-ci vous permet de retrouver rapidement le nom de votre produit lors de l'étape 4
- Repérez et notez le n° de série de votre appareil: ce numéro commence obligatoirement par 2 et vous sera demandé lors de l'étape 4

Ces deux informations se trouvent sur l'étiquette signalétique collée directement sur votre appareil

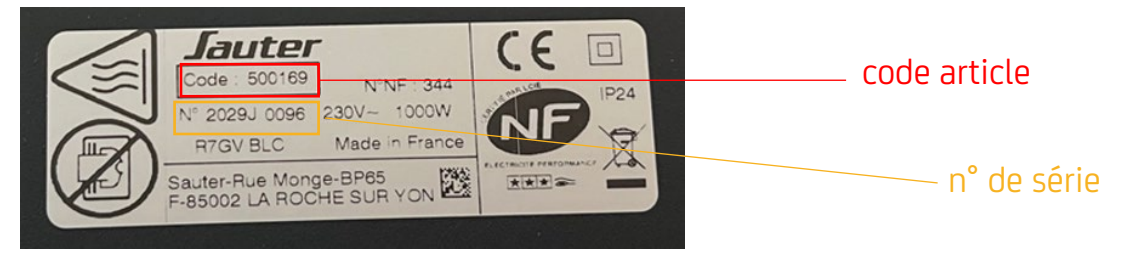

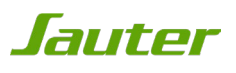

## ETAPE 2 : MISE À JOUR DU NAVIGATEUR

Attention, le site est optimisé pour les versions les plus à jour des navigateurs : veillez à bien mettre à jour votre navigateur pour le bon fonctionnement de votre inscription.

Ouvrez votre navigateur internet et mettez-le à jour si nécessaire.

Vous pouvez vérifier si votre navigateur internet est à jour aux liens suivants:

#### Pour **Internet Explorer**:

<https://support.microsoft.com/fr-fr/help/17295/windows-internet-explorer-which-version>

#### Pour **Mozilla Firefox** :

<https://support.mozilla.org/fr/kb/trouver-version-firefox>

#### Pour **Google Chrome**

<https://support.google.com/chrome/answer/95414?co=GENIE.Platform%3DDesktop&hl=fr>

Pour **Safari** :

<https://support.apple.com/fr-fr/HT204416>

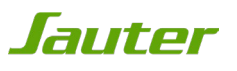

# ETAPE 3 : ACCÈS À LA PROMOTION

Rendez-vous sur http://www.confort-sauter.com

Puis:

- 1.Cliquez sur l'onglet promotion,
- 2.Cliquez sur la promotion Garantie +

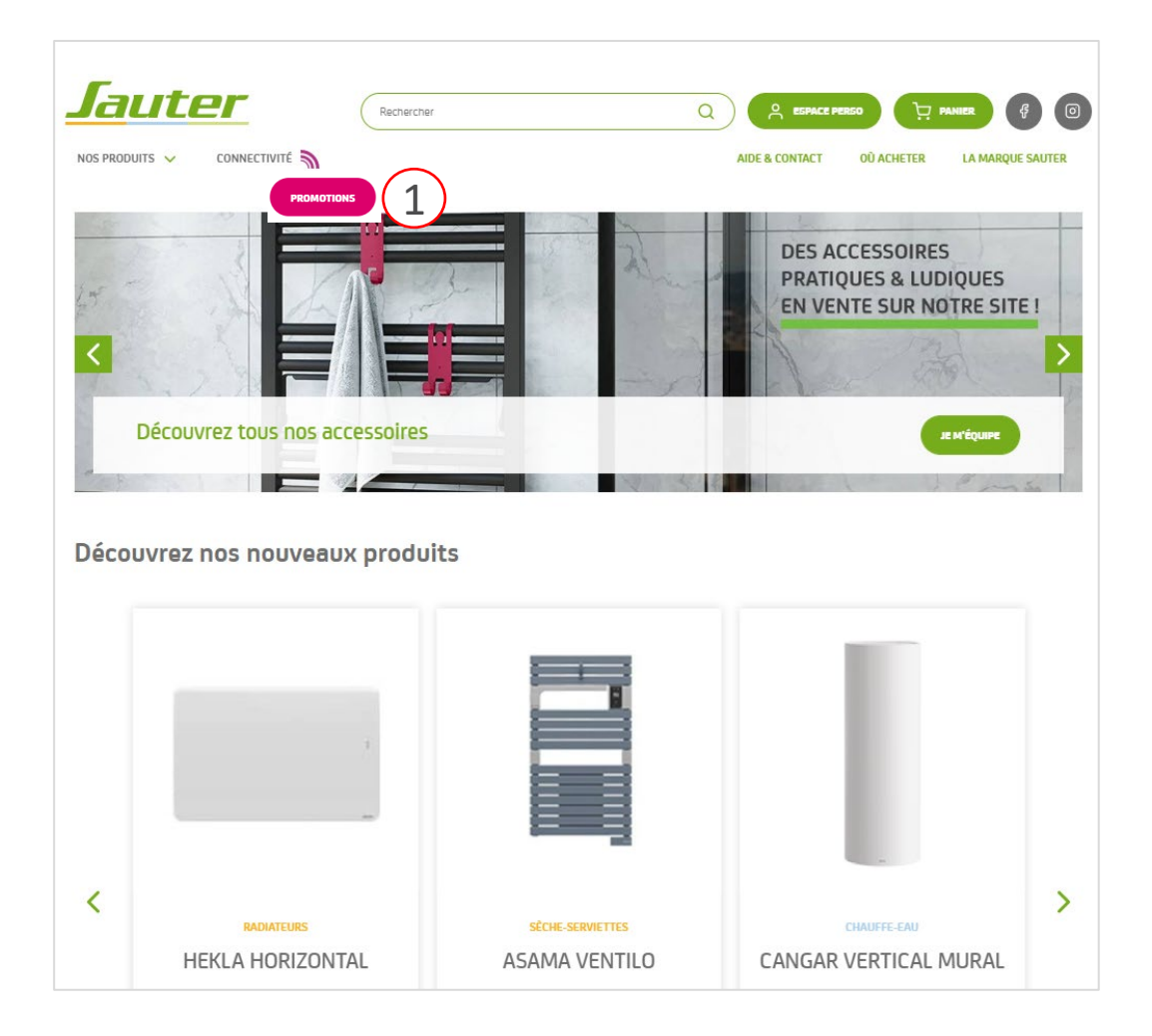

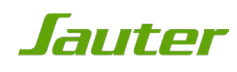

# ETAPE 3 : ACCÈS À LA PROMOTION

1. Pour vous inscrire, cliquez sur « bénéficier de l'offre »

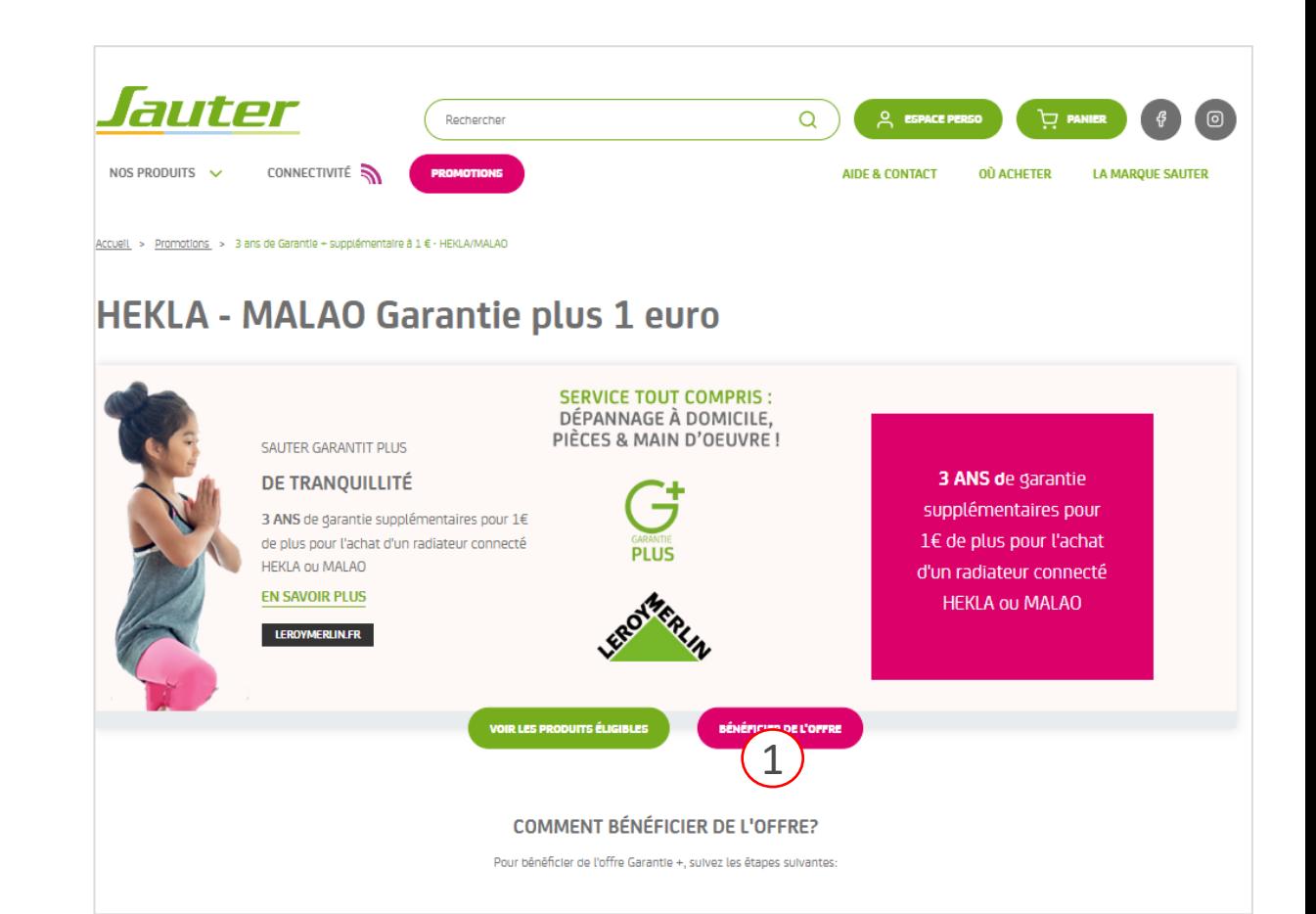

*Sauter* 

#### ETAPE 4 : ACCEPTATION DES CGV

- 1. Vous devez accepter les conditions générales pour pouvoir participer. Pour cela, cochez « j'ai lu et j'accepte les conditions générales »
- 2. Une fois que vous avez accepté les conditions générales, vous pouvez cliquer sur le bouton « continuer vers mon espace personnel ».

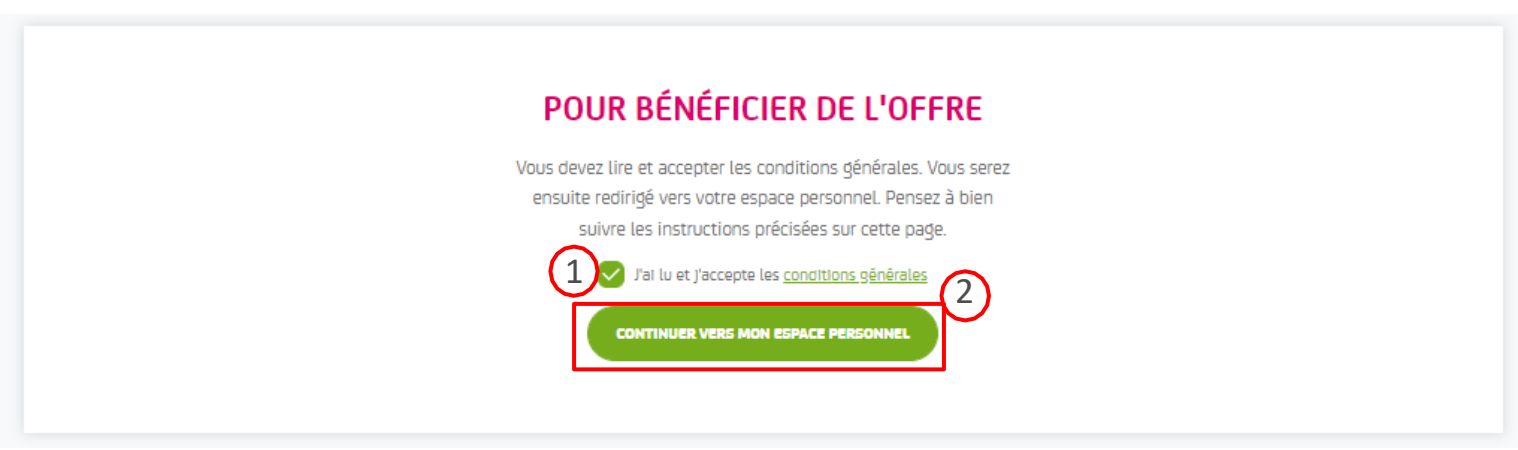

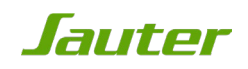

## ETAPE 5: INSCRIPTION OU CONNEXION À L'ESPACE PERSONNEL

Pour pouvoir participer, vous devez obligatoirement avoir un espace personnel.

- 1. Si vous avez déjà un espace personnel, remplissez le formulaire 1 « connexion »,
- 2. Si vous n'avez pas d'espace personnel, remplissez le formulaire 2 « inscription ».

IMPORTANT: lors de l'inscription, vous recevrez un e-mail de confirmation qui vous permettra d'activer votre espace personnel et de poursuivre l'inscription à l'offre.

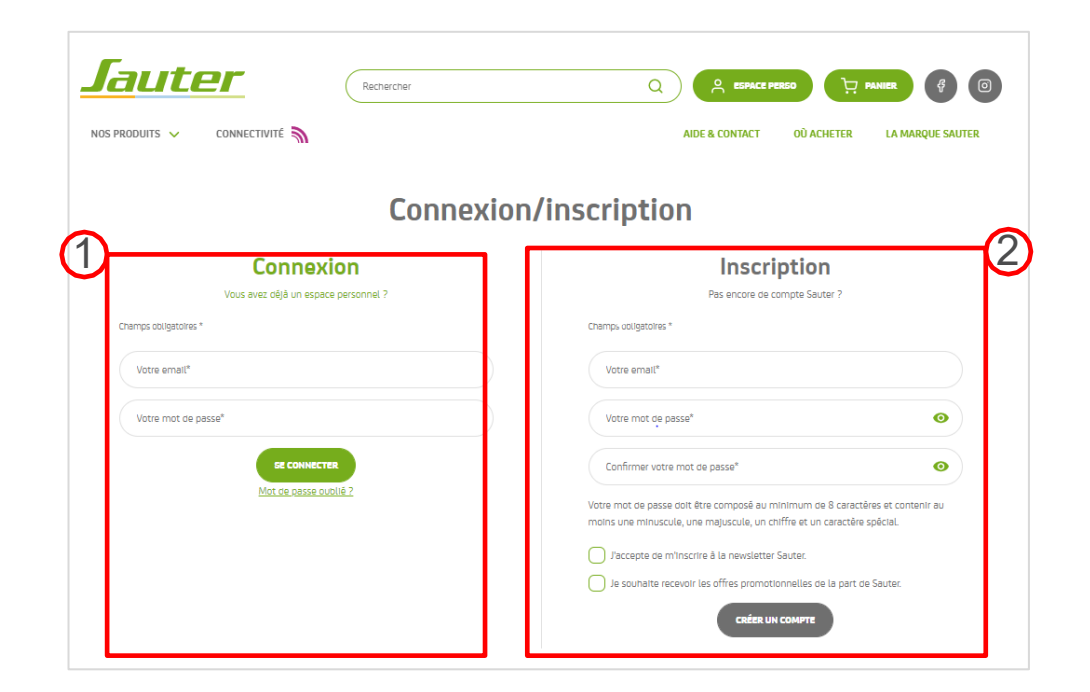

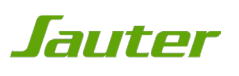

#### ETAPE 6: EMAIL DE CONFIRMATION

Rendez-vous dans votre boite mail pour retrouver le mail de confirmation. Si vous ne voyez pas l'e-mail, pensez à regarder dans le dossier spams/courriers indésirables de votre boite mail ou dans l'onglet "promotions" si vous possédez un compte Gmail.

1. Pour activer votre compte, cliquez sur « J'active mon compte».

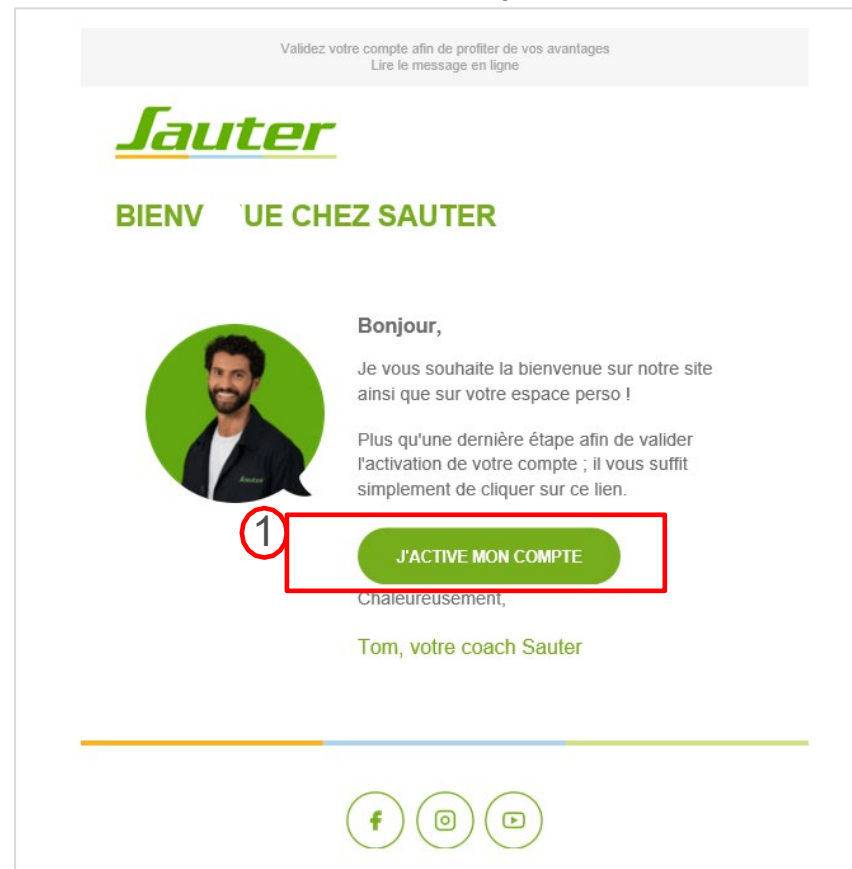

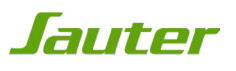

### ETAPE 7: ENREGISTREMENT DE VOTRE PRODUIT

Pour poursuivre l'inscription à l'offre, vous devez obligatoirement enregistrer votre produit.

1. Si vous n'avez pas encore de produit(s) enregistré(s), cliquez sur le bouton « enregistrer mes produits » et remplissez le formulaire.

N.B: Si vous avez déjà enregistré votre produit, passez à étape 10

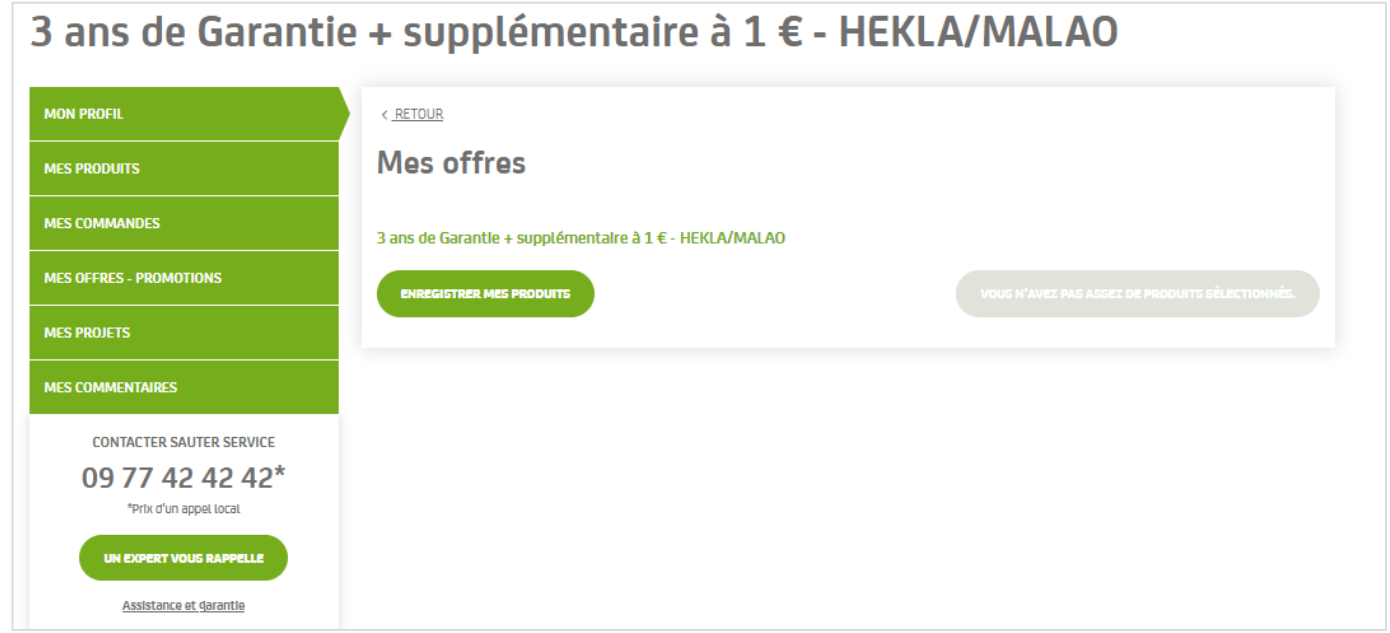

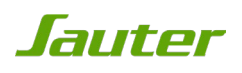

### ETAPE 8 : ENREGISTREMENT DE VOTRE PRODUIT

Si vous connaissez le nom ou le numéro de mon article

1. Cliquer sur le bouton « Je connais le nom ou le numéro de mon article »

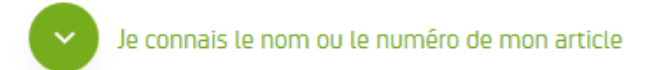

2. Saisissez le code article ou le nom de votre produit. Sélectionnez votre produit parmi ceux proposés. En cas d'erreur il vous suffit d'effacer le texte saisi.

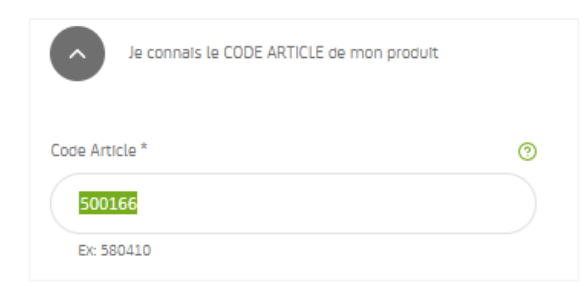

3. Cliquez sur « Étape suivante »

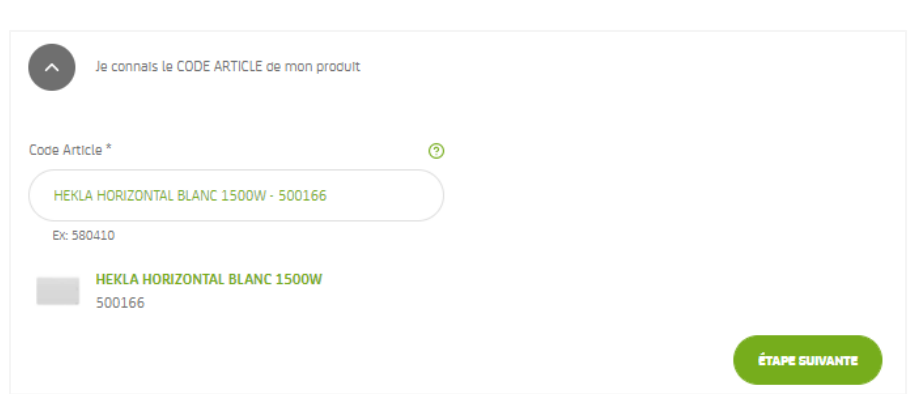

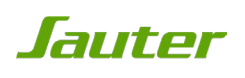

### ETAPE 8 : ENREGISTREMENT DE VOTRE PRODUIT

Si vous ne connaissez pas le nom ou le numéro de mon article, effectuez une recherche

- 1. Cliquer sur le bouton « Je ne connais pas le nom ou le numéro de mon article, j'effectue une recherche »
- 2. Vous devez renseigner l'intégralité des champs pour retrouver votre produit
- 3. Cliquez sur le bouton « Étape suivante »

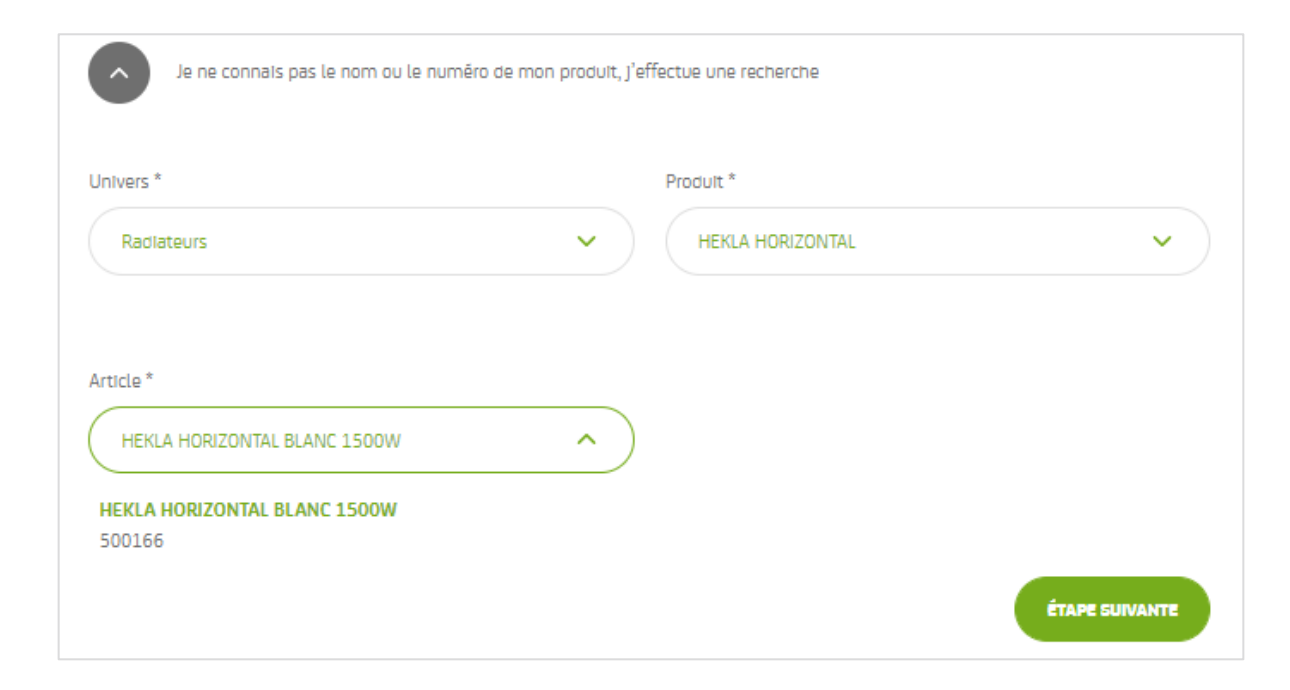

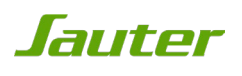

## ETAPE 9: ELIGIBILITÉ PRODUIT

Si votre produit n'est pas éligible à la promotion; l'encadré rouge ci-dessous apparaît:

Votre produit est bien enregistré mais n'est pas éligible à notre offre de remboursement

Aucun produit éligible à l'offre enregistré pour le moment.

Si votre produit est éligible, cliquez sur le bouton « Participez à l'opération».

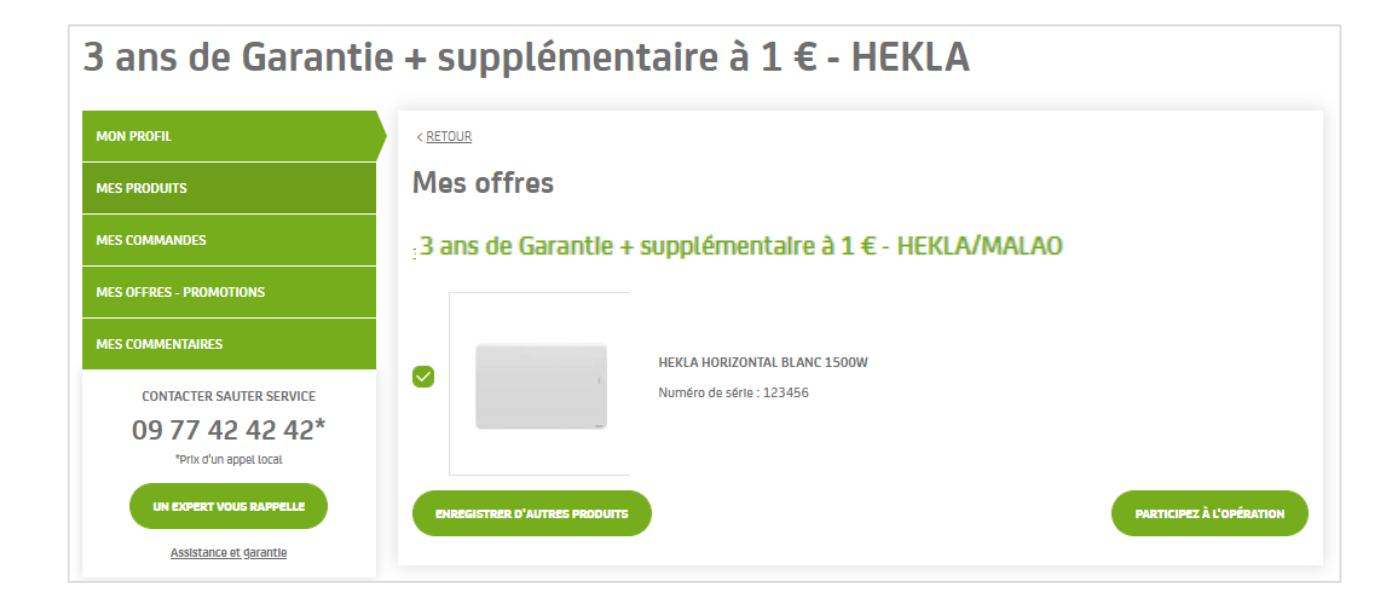

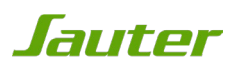

## ETAPE 10: RÈGLEMENT

Votre garantie à 1€ est intégrée à votre panier. Il ne vous reste plus qu'à procéder au paiement en cliquant sur « passer la commande »

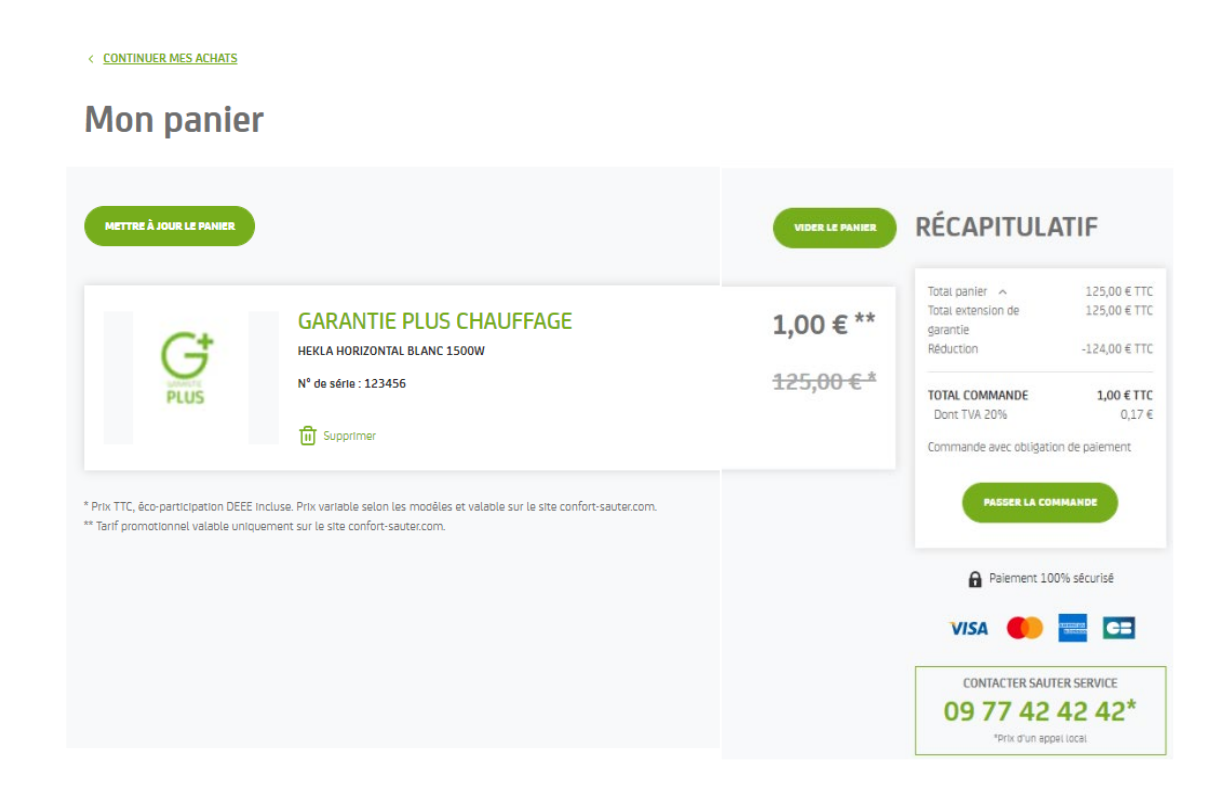

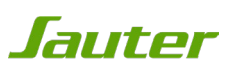

## ETAPE 10a: RÈGLEMENT MOYENS DE PAIEMENT

Sélectionnez votre moyen de paiement parmi les options proposées

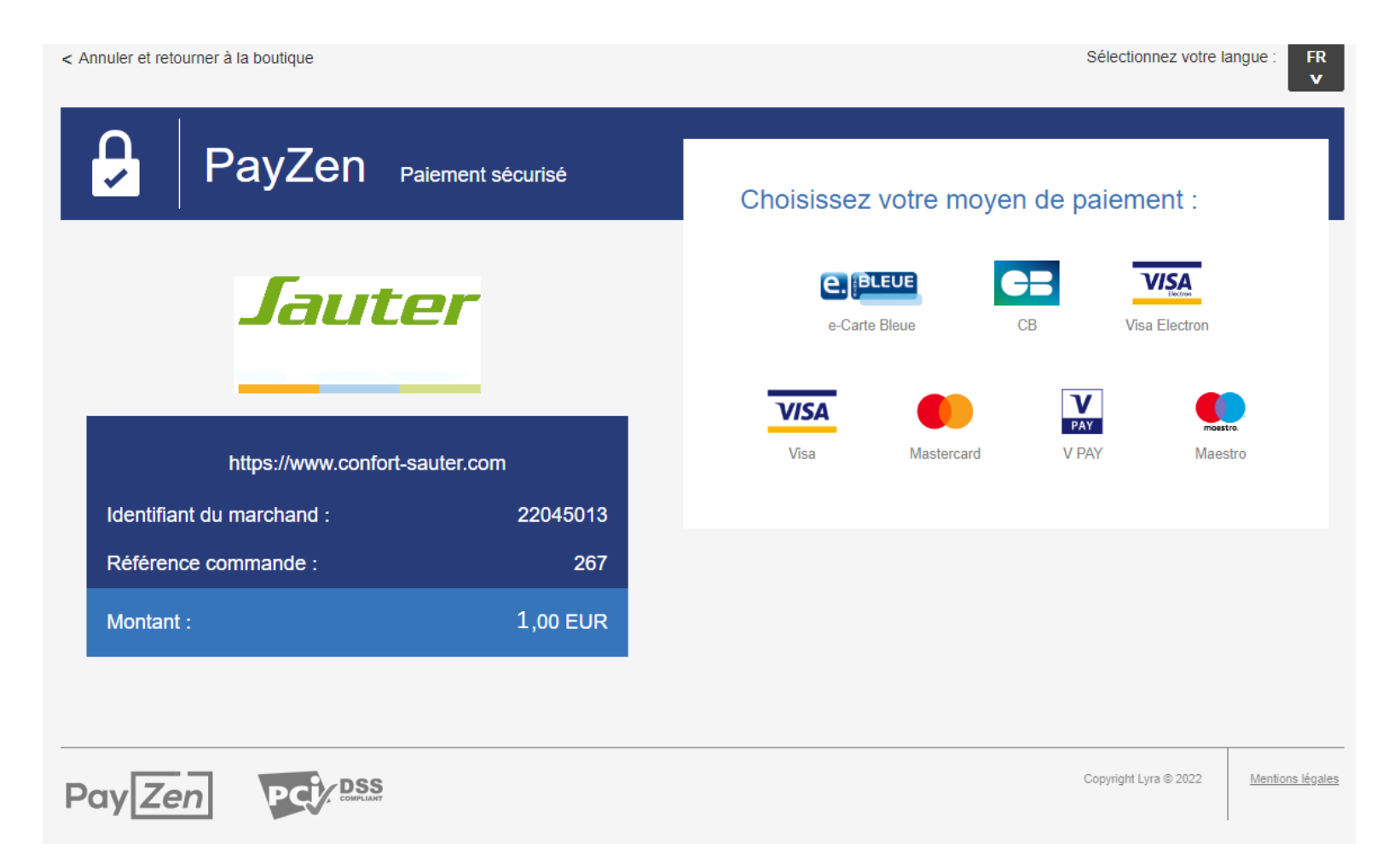

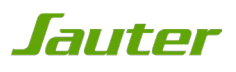

## ETAPE 10b: RÈGLEMENT MOYENS DE PAIEMENT

Une fois votre mode de paiement sélectionné, renseignez votre numéro de carte, sa date d'expiration ainsi que votre cryptogramme puis cliquez sur « valider »

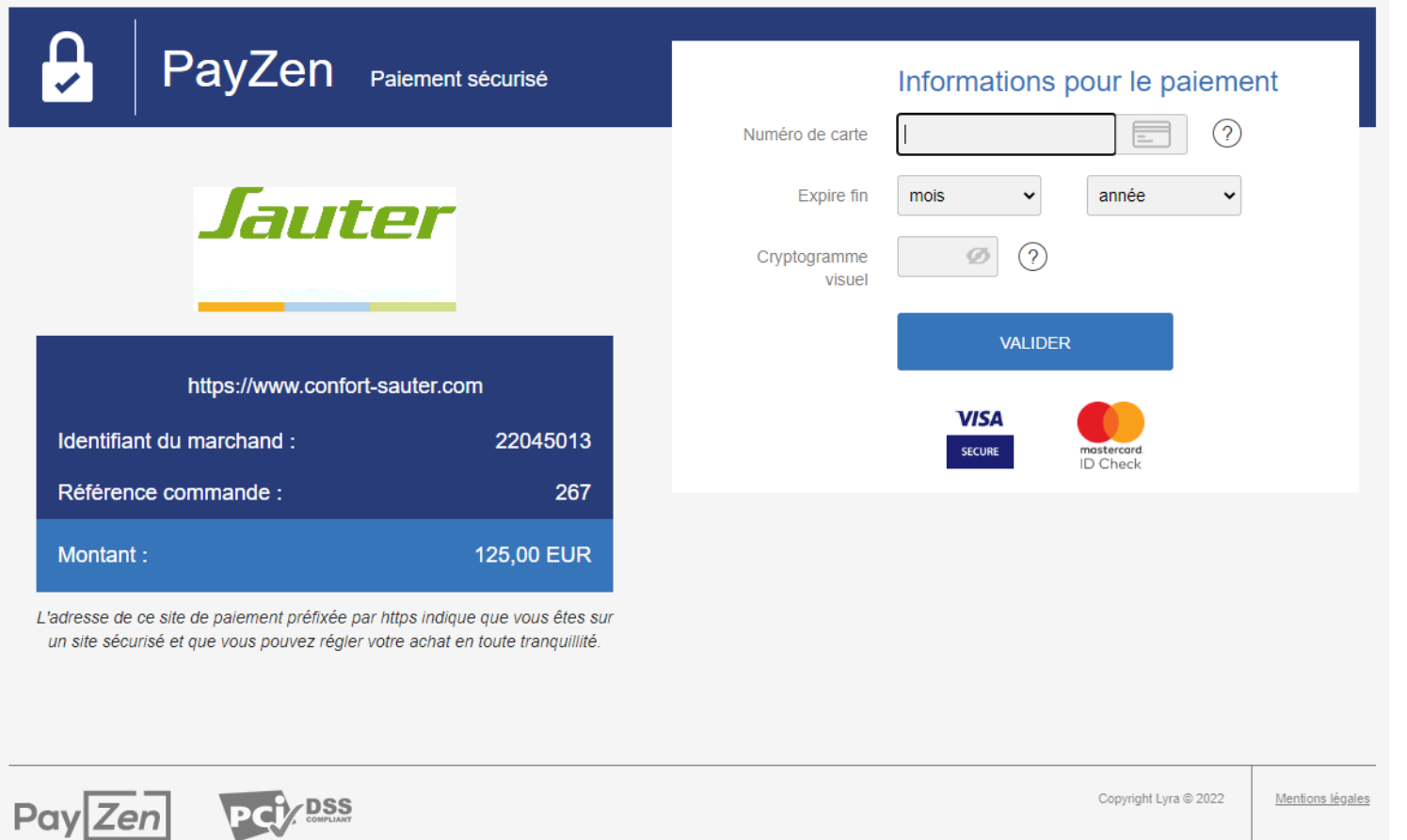

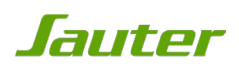

### VOTRE GARANTIE PLUS

Une fois ces étapes finies, vous devriez recevoir un accusé de paiement « Payzen » à l'adresse mail que vous avez renseigné. Sur votre compte personnel, la date de fin de garantie de votre appareil est alors modifiée.

En cas de problème, n'hésitez pas à contacter notre SAV Sauter Service au 09 77 42 42 42 du lundi au vendredi de 8h à 12h30 puis de 13h30 à 18h.

Pour plus de rapidité, veuillez consulter notre calendrier d'affluence ci-dessous:

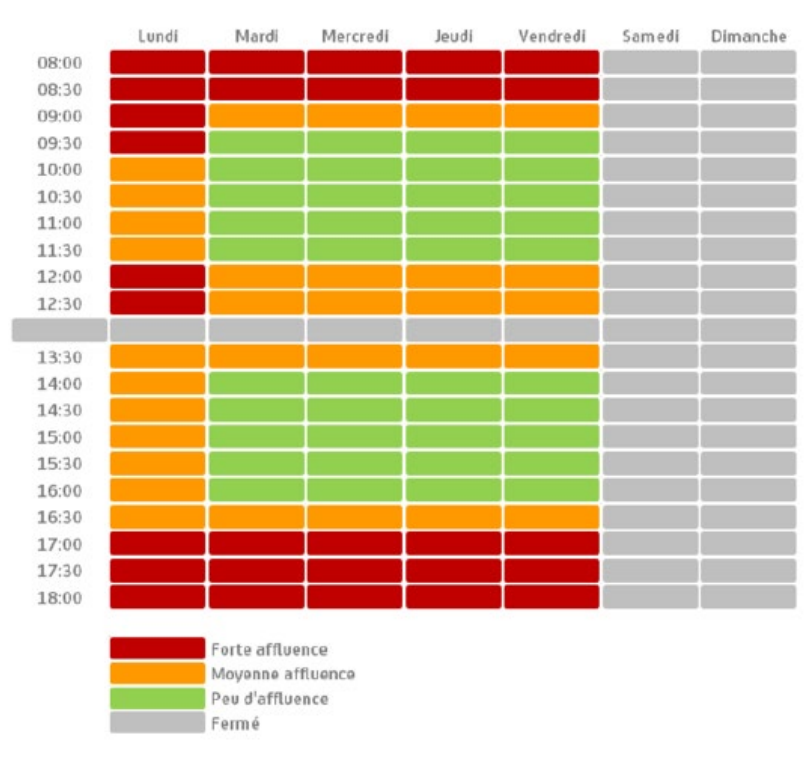

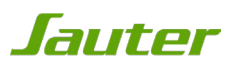